## **View Scores and Feedback in a TurnItIn Assignment**

Last Modified on 10/29/2024 5:09 pm CDT

After submitting your assignment in **Turnitin**, you can easily access your score and feedback to understand your performance and areas for improvement. Once your instructor has graded your work, navigate to your Turnitin assignment in your course to view your instructor's feedback. Use this feedback to refine your skills and address any suggestions before your next assignment.

## **View TurnItIn Scores**

1. Navigate to **Assignments** → Under the **Completion Status** column, click on the **[Submission link]**.

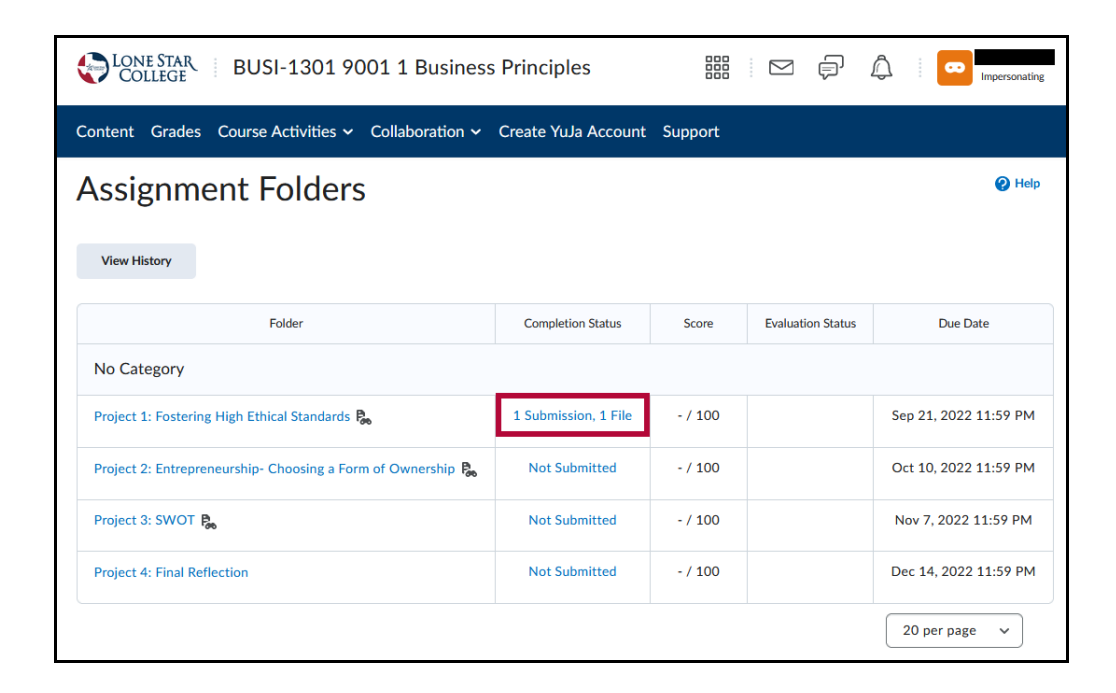

2. Click on the **[percentage bar]** under the **Turnitin Similarity Report** column.

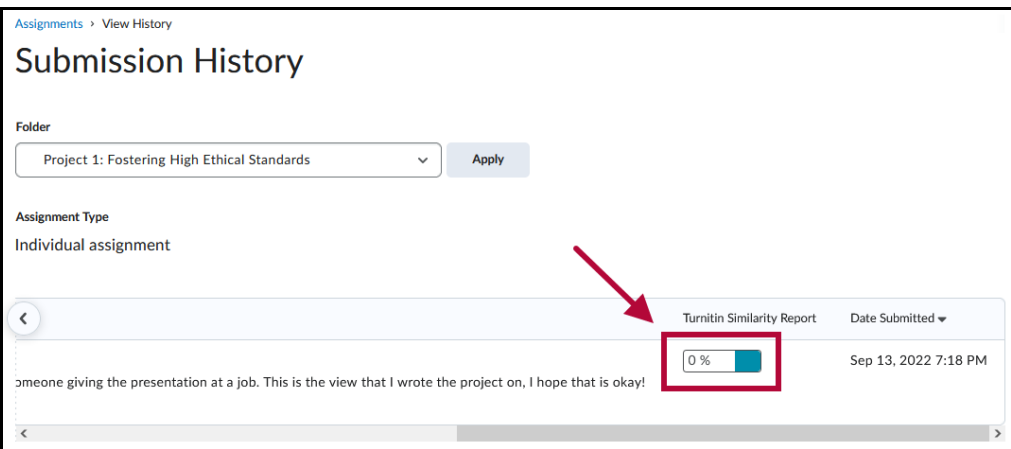

3. If this is your first time clicking on the Turnitin icon, the Turnitin EULA page will display, click **[I Agree]**.

You'll be able to view your scores after this step.

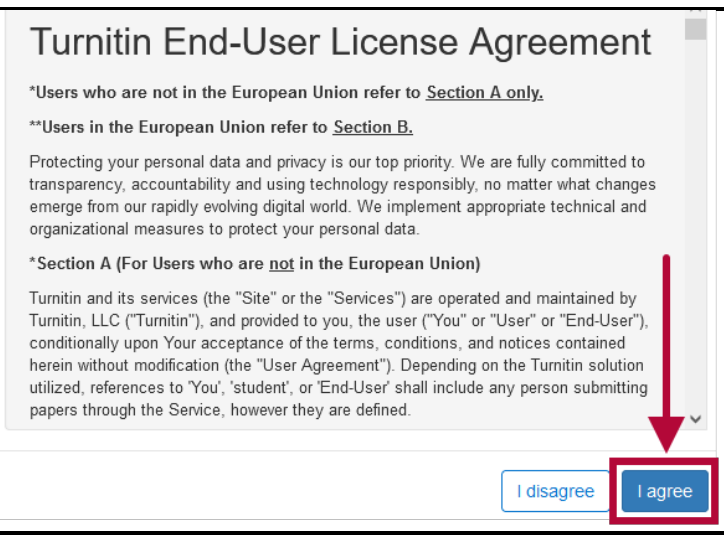

## **View TurnItIn Feedback from an Instructor**

If your instructor set up an assignment so that you can view Similarity Reports or Online Grading feedback, you can use the following steps to locate the results and feedback.

1. Click **[Course Activities]** on the **NavBar** and choose **Assignments**.

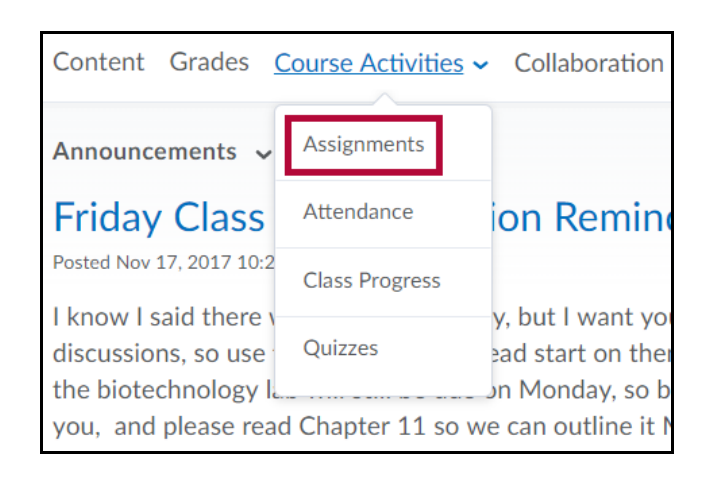

2. On the **Assignment Submission Folders** page, find the assignment you're looking for and click **[Unread]** (or **[Read]**) in the **Evaluation Status** column to access the grade and any written feedback for a submission.

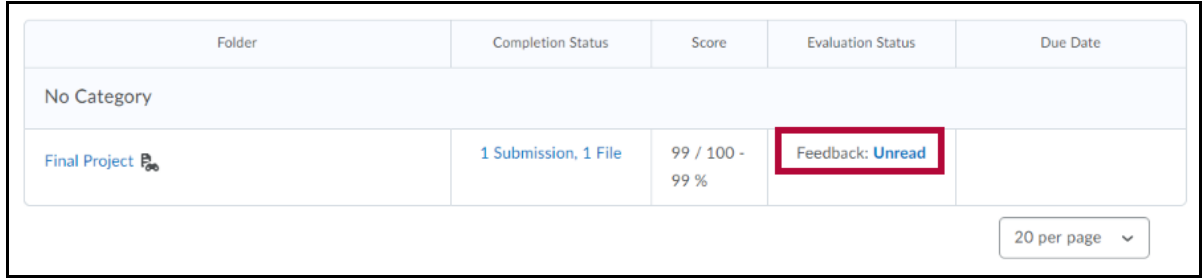

3. Click on the percentage bar under **Turnitin Similarity Report** or on **View Turnitin Online Grading** to view your marked paper in the Feedback Studio. The **Turnitin Similarity Report** percentage reflects your similarity score. This illustrates the degree of resemblance between your submitted assignment and other submissions found in our institution's database, Turnitin's repository, and online sources.

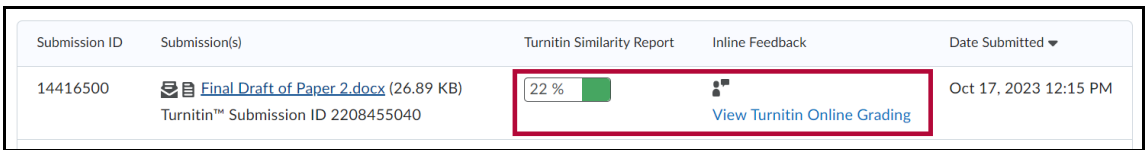

4. The image below shows an example of a Similarity Report. Instructor remarks are highlighted in blue. Internet sources are denoted by numbered references, each distinguished by a unique color. Instructors may provide overall feedback under **Feedback Summary**.

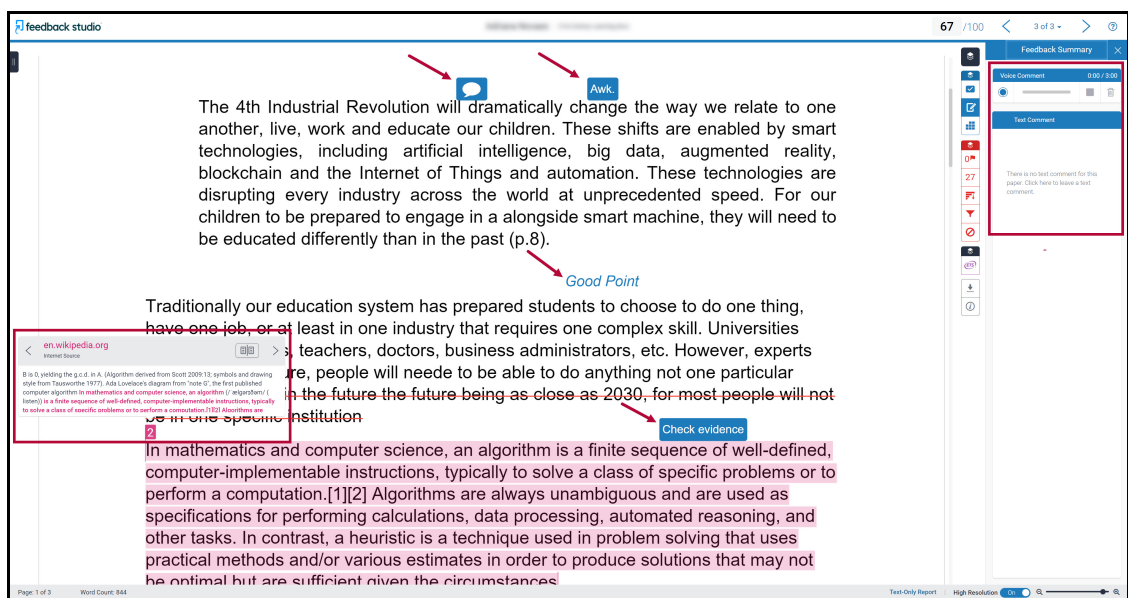

5. If your instructor enables the **ETS e-rater** grammar check, clicking the e-rater link on the right will show your grammar feedback.

## **Download Turnitin Similarity Report**

1. Navigate to **Assignments** → Under the **Completion Status** column, click on the **[Submission]** link.

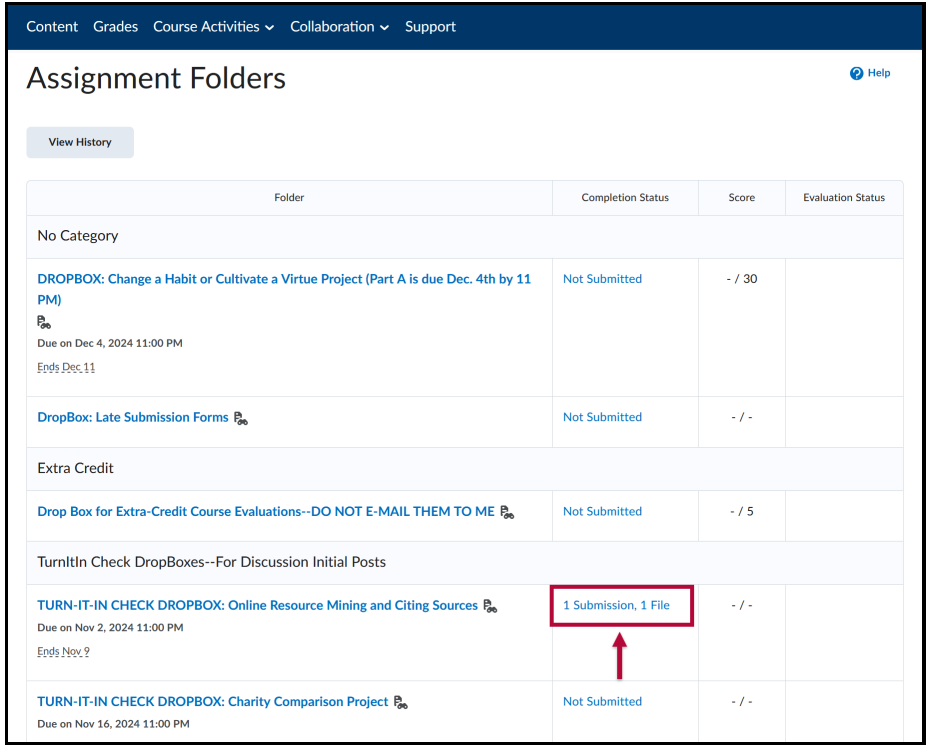

2. Click on the **[Percentage Bar]** under the **Turnitin Similarity Report** column.

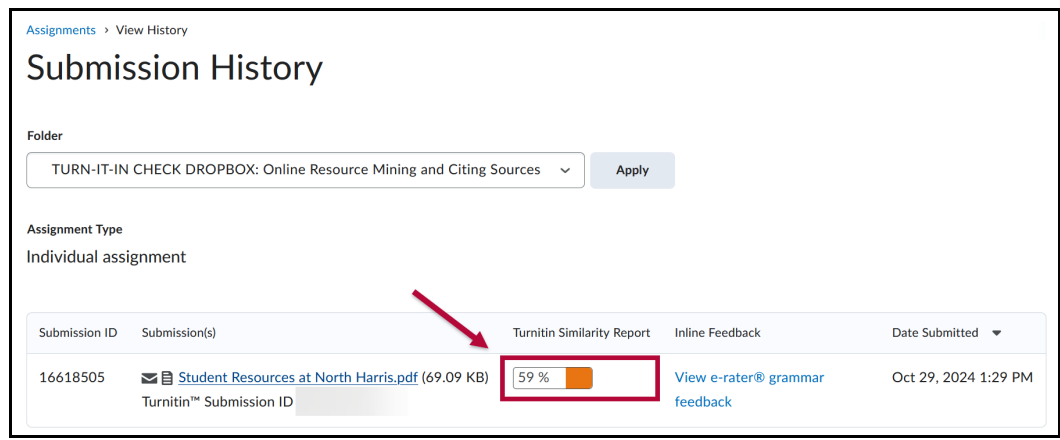

3. On the **Feedback Studio**, click on the **[Download Icon]**.

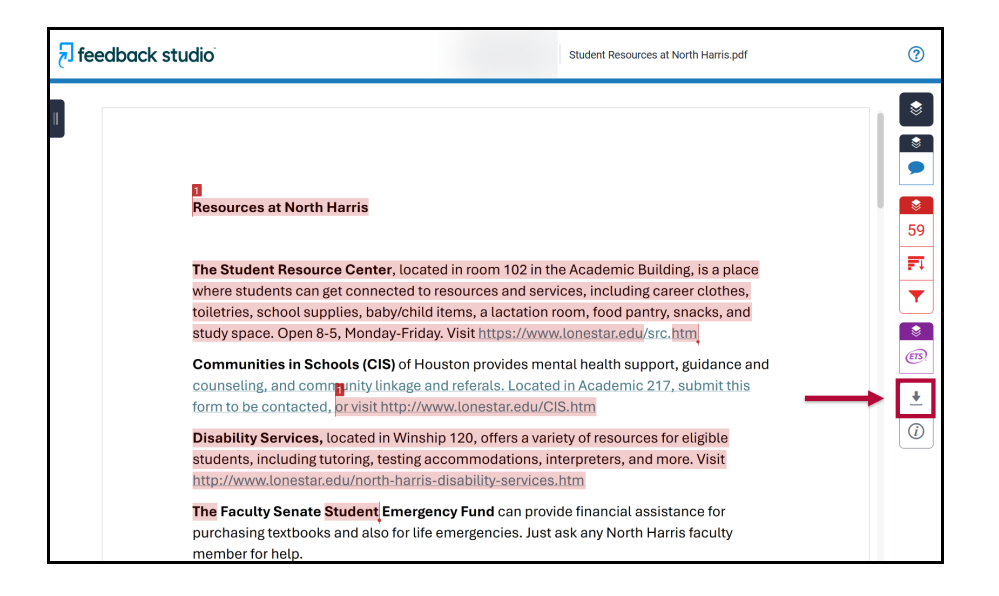

4. From the **Download** window, click on **[Current View]** to download the report.

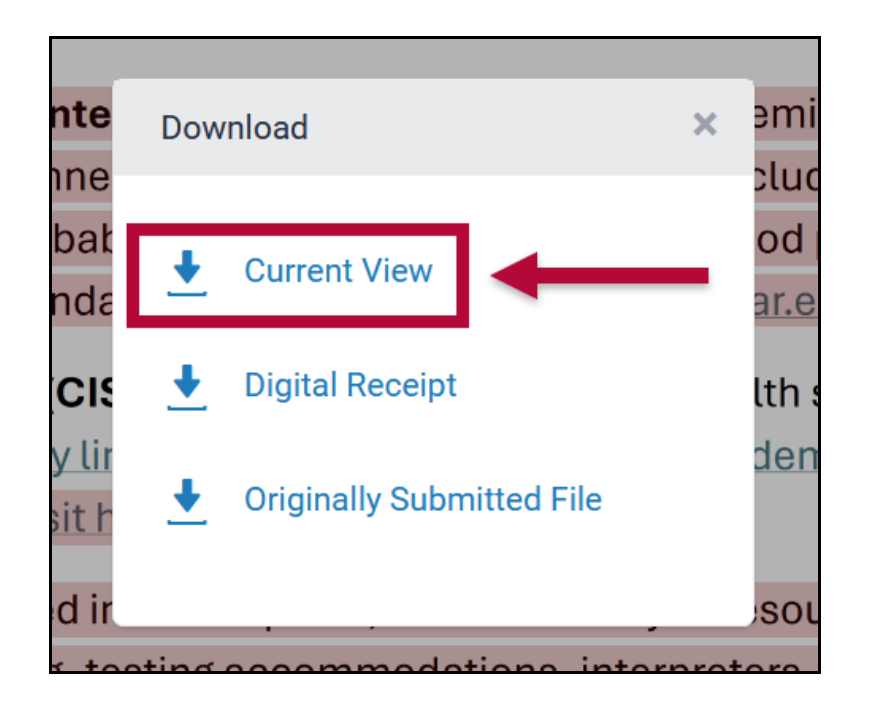